## Serwery druku HP Jetdirect

Dodatek do instrukcji administratora — serwer druku USB HP Jetdirect 2700w (J8026A)

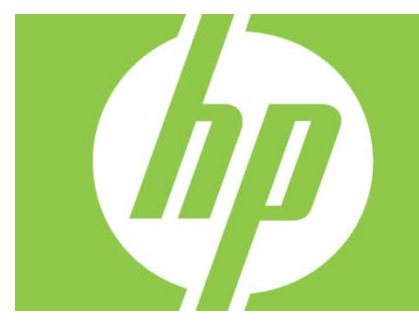

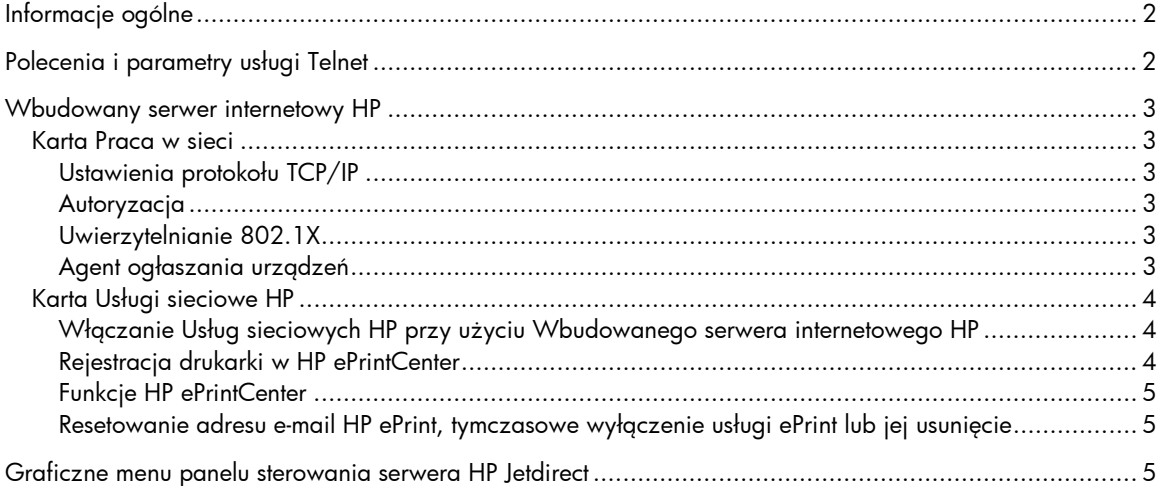

#### **Licencja i prawa autorskie**

© 2012 Copyright Hewlett-Packard Development Company, L.P. Kopiowanie, adaptacja lub tłumaczenie bez uprzedniej pisemnej zgody są zabronione, wyłączając możliwości objęte przepisami prawa autorskiego. Informacje zawarte w niniejszym dokumencie mogą ulec zmianie bez uprzedzenia. Jedyna gwarancja, jakiej udziela się na produkty i usługi firmy HP, znajduje się w dołączonych do nich warunkach gwarancji. Żaden zapis w niniejszym dokumencie nie może być interpretowany jako gwarancja dodatkowa. Firma HP nie ponosi żadnej odpowiedzialności za jakiekolwiek braki ani za techniczne lub redakcyjne błędy w niniejszym dokumencie.

Dotyczy następującego produktu: J8026A Edition 1, 9/2012

#### **Oświadczenia o znakach towarowych**

Microsoft®, Windows®, Windows Vista®, Windows Server® i Windows Server System® są zarejestrowanymi znakami towarowymi firmy Microsoft Corporation w Stanach Zjednoczonych.

VMware® jest zarejestrowanym znakiem towarowym firmy VMware, Inc.

# Informacje ogólne

Ten dodatek zawiera informacje o zmianach wprowadzonych w *Instrukcji administratora serwerów druku HP Jetdirect* potrzebne do obsługi serwera druku USB HP Jetdirect 2700w.

**Uwaga:** Pełne informacje o serwerach druku HP Jetdirect zawiera *Instrukcja administratora serwerów druku HP Jetdirect* znajdująca się pod adresem:

http://h20000.www2.hp.com/bizsupport/TechSupport/Product.jsp?lang=en&cc=us&taskId=101&contentType=S upportManual&docIndexId=64255&prodTypeId=18972&prodCatId=236254

# Polecenia i parametry usługi Telnet

W poniższej tabeli znajdują się nowe lub zmodyfikowane polecenia Telnet dla serwera druku HP Jetdirect 2700w.

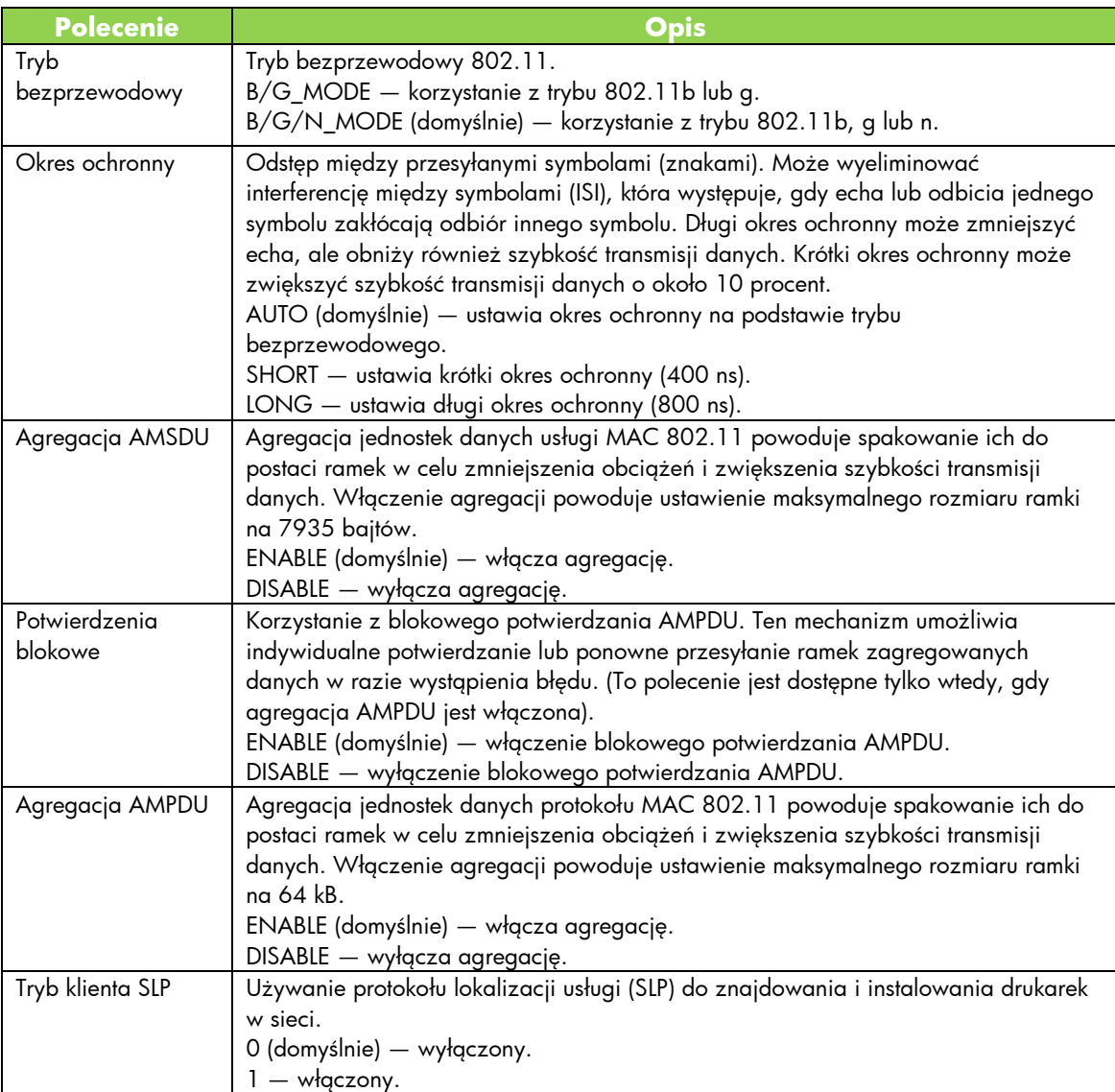

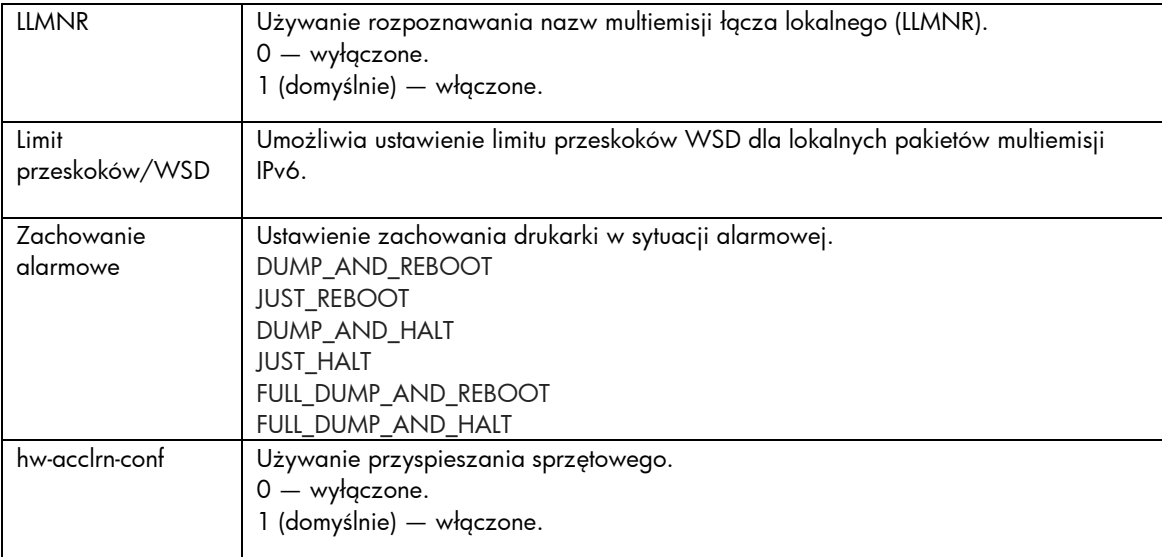

## Wbudowany serwer internetowy HP

Poniżej opisano zmiany na kartach Praca w sieci i Usługi sieciowe Wbudowanego serwera internetowego HP.

### Karta Praca w sieci

### Ustawienia protokołu TCP/IP

Karta Zaawansowane zawiera teraz element Logowanie w CWK. Domyślnie logowanie do Centrum wsparcia klienta HP (Logowanie w CWK) jest włączone. Aby wyłączyć logowanie, usuń zaznaczenie pola wyboru.

### Autoryzacja

Domyślnie serwer druku HP Jetdirect zawiera uprzednio zainstalowane certyfikaty z podpisem własnym. Podczas używania certyfikatu z podpisem własnym pozycja Długość klucza szyfrowania umożliwia teraz wybór długości klucza szyfrowania wynoszącej 2048 bitów.

#### Uwierzytelnianie 802.1X

Zarówno protokół PEAP, jak i EAP-TLS używają dynamicznych kluczy szyfrowania do zabezpieczenia komunikacji. Jeśli wystąpi błąd uwierzytelniania, można ustawić nową opcję W razie niepowodzenia uwierzytelniania, aby połączyć się mimo wszystko, lub zablokować dostęp.

### Agent ogłaszania urządzeń

Użyj pozycji menu Agent ogłaszania, aby włączyć lub wyłączyć Agenta ogłaszania urządzeń HP, ustawić serwer konfiguracji oraz określić, czy wzajemne uwierzytelnianie przy użyciu certyfikatów ma być wymagane. Gdy Agent ogłaszania urządzeń HP jest włączony i dane urządzenie zostanie po raz pierwszy podłączone do sieci, wyśle on ogłoszenie do serwera konfiguracji. Serwer konfiguracji, taki jak HP Imaging and Printing Security Center, przesyła następnie wstępnie określone ustawienia konfiguracji do urządzenia.

Domyślnie Agent ogłaszania urządzeń HP jest włączony.

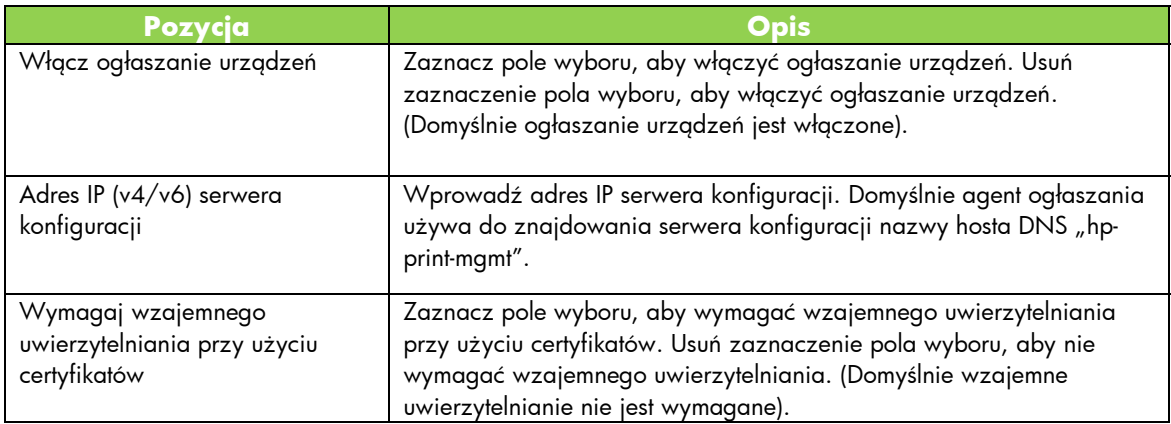

### Karta Usługi sieciowe HP

Użyj tej nowej karty, aby włączyć Usługi sieciowe HP i połączyć się z HP ePrintCenter. HP ePrint to bezpłatna usługa HP umożliwiająca drukowanie z urządzenia przenośnego na dowolnym urządzeniu obsługującym HP ePrint.

**Uwaga:** Aby można było korzystać z usługi HP ePrint, drukarka musi być podłączona do sieci z dostępem do Internetu.

Włączanie Usług sieciowych HP przy użyciu Wbudowanego serwera internetowego HP Aby włączyć Usługi sieciowe HP przy użyciu Wbudowanego serwera internetowego HP:

- 
- 1. Uruchom Wbudowany serwer internetowy HP.
- 2. Wybierz kartę **Usługi sieciowe HP**.
- 3. Jeśli w firmie jest używany serwer proxy, kliknij **Serwer proxy sieci Web** w menu **Konfiguracja** i wprowadź informacje konfiguracyjne. Kliknij **Zastosuj**, aby zakończyć konfigurację.
- 4. Kliknij **Konfiguracja usług internetowych** w menu **Konfiguracja**.
- 5. Kliknij **Włącz usługi sieciowe HP**. Wbudowany serwer internetowy HP nawiąże komunikację z HP ePrintCenter, aby włączyć usługę. Jeśli proces zakończy się powodzeniem, wyświetli się odpowiedni komunikat.
- 6. Przeczytaj stronę z instrukcjami, aby uzyskać informacje o sposobie rejestracji przy użyciu unikatowego kodu.

**Uwaga:** System ePrint generuje unikatowy adres e-mail drukarki, który jest wyświetlany na stronie z instrukcjami. (Aby wyświetlić adres e-mail, naciśnij przycisk **Jak się połączyć** na panelu sterowania drukarki). Lokalna część adresu to połączenie liter i cyfr, po których znajduje się znak @. Nazwą domeny jest zawsze hpeprint.com.

### Rejestracja drukarki w HP ePrintCenter

Użyj strony z instrukcjami w celu zarejestrowania drukarki w HP ePrintCenter (www.hpeprintcenter.com) przy użyciu unikatowego kodu drukarki.

**Uwaga:** Unikatowy kod drukarki jest ważny przez dwadzieścia cztery godziny. Jeśli nie możesz zarejestrować się w tym terminie, możesz wygenerować nowy kod, drukując stronę z instrukcjami raz jeszcze. (Wybierz kartę **Usługi sieciowe HP**, a następnie kliknij **Wydrukuj stronę z instrukcjami**.)

#### Funkcje HP ePrintCenter

Po zarejestrowaniu drukarki użyj HP ePrintCenter, aby skonfigurować zaawansowane ustawienia zabezpieczeń, włączyć lub wyłączyć wiadomości o stanie przesyłane pocztą e-mail do upoważnionych użytkowników, monitorować kolejki druku, a także sprawdzać stan zadań drukowania lub je anulować.

Resetowanie adresu e-mail HP ePrint, tymczasowe wyłączenie usługi ePrint lub jej usunięcie

- **Resetowanie adresu e-mail** aby zresetować adres e-mail drukarki, zaloguj się do konta w HP ePrintCenter i wybierz kartę **Zaawansowane**. Kliknij przycisk **Resetuj**, aby uzyskać nowy adres e-mail drukarki. (Musisz ręcznie powiązać nowy adres e-mail z dowolnym adresem na liście **Nadawcy upoważnieni**).
- **Wyłączenie usługi HP ePrint** aby tymczasowo wyłączyć usługę HP ePrint, uruchom Wbudowany serwer internetowy HP, wybierz kartę **Usługi sieciowe HP** i usuń zaznaczenie pola wyboru **Włącz usługę HP ePrint**. Twoje konto w usłudze HP ePrint i ustawienia drukarki zostaną zachowane. Aby włączyć HP ePrint, zaznacz pole wyboru **Włącz usługę HP ePrint**.
- **Usuwanie usługi HP ePrint**  aby całkowicie usunąć usługę HP z drukarki, uruchom Wbudowany serwer internetowy HP, wybierz kartę **Usługi sieciowe HP** i kliknij **Usuń**. Usunięcie usługi HP ePrint powoduje usunięcie ustawień usługi HP ePrint w drukarce, a także konta HP w ePrintCenter, ustawień i całej historii drukarki.

## Graficzne menu panelu sterowania serwera HP Jetdirect

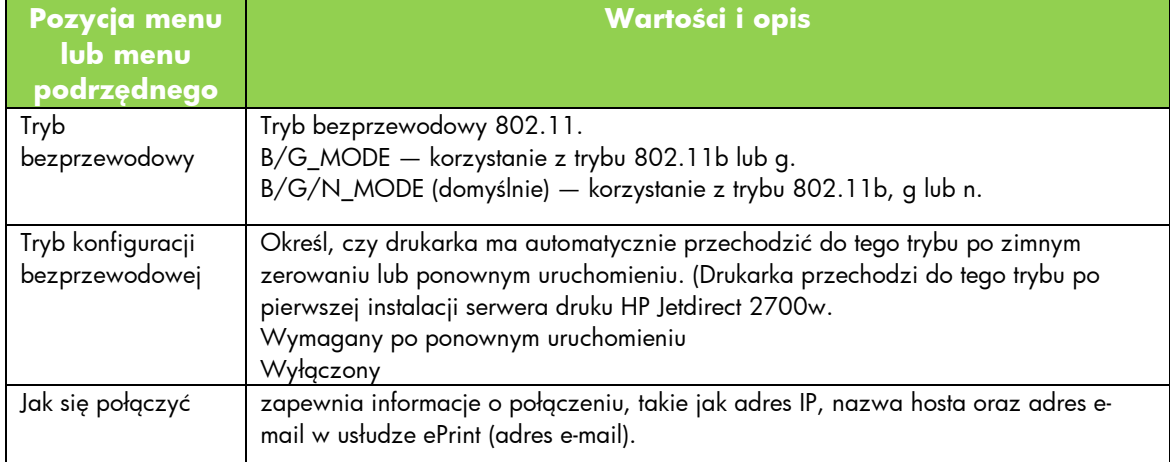

W poniższej tabeli wymieniono nowe lub zmodyfikowane opcje menu panelu sterowania: